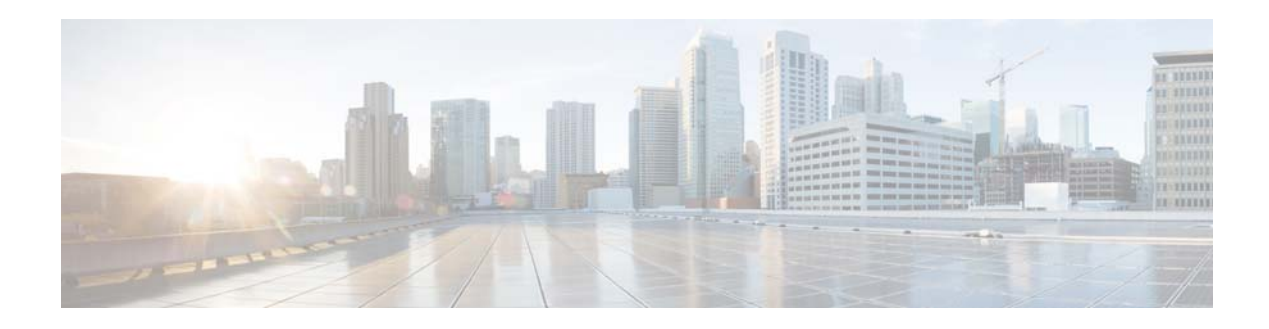

# **Using the Cisco Review Player**

**Revised April 12, 2013 Release 7.0.1 OL-27380-04**

This guide describes how to open and view video clips using the Cisco Review Player.

#### **Contents**

- **•** [Overview, page](#page-1-0) 2
- **•** [Supported File Formats, page](#page-1-1) 2
- **•** [Requirements, page](#page-1-2) 2
- **•** [Installing the Player, page](#page-2-0) 3
- **•** [Opening Video Clips, page](#page-2-1) 3
- **•** [Creating Tamper-Proof MPX Files, page](#page-3-0) 4
- **•** [Viewing Clips, page](#page-4-0) 5
- **•** [Creating a Snapshot Image, page](#page-7-0) 8
- **•** [Using the Pop-Up Menu, page](#page-7-1) 8
- **•** [Getting Help, page](#page-8-0) 9
- **•** [Related Documentation, page](#page-8-1) 9

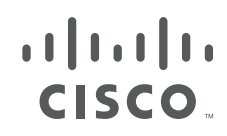

### <span id="page-1-0"></span>**Overview**

The Cisco Review Player is a stand-alone Windows utility that plays video archive clips without a browser. The Cisco Review Player can also convert MP4 files into a tamper-proof MPX format.

## <span id="page-1-1"></span>**Supported File Formats**

The Cisco Review Player supports playback of the following format types:

- CVA—Cisco video archives (CVA) can include multiple video panes that synchronize to the same time. CVA files can only be opened in applications that support the CVA format (such as the Cisco Review Player). CVA files do not support audio playback.
- **•** CVX—A tamper proof CVA file. CVX files require a password that is entered when the file is created. You must enter the password to open and view the video file. CVX video playback will shut down if the file is tampered with. CVX files do not support audio.
- MP4—A standard video file format that is playable on most computers and useful for sending to 3rd parties. MP4 clips support a single video pane. Audio playback is supported only with the Cisco VSM Review Player or VLC media player.
- **•** MPX—A tamper proof MP4 file. MPX file include a password that is entered when the file is created. You must enter the password to open and view the video file. Audio playback is supported only with the Cisco VSM Review Player or VLC media player.

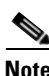

**Note** The Cisco Review Player also supports the ability to save snapshots of video in BMP, JPEG, PNG, and TIFF formats.

### <span id="page-1-2"></span>**Requirements**

You can use the Cisco Cisco Review Player on any PC that meets the following requirements:

*Table 1-1 Requirements*

| <b>Requirements</b>                                                                                                    | <b>Requirement</b><br><b>Complete?</b> |
|----------------------------------------------------------------------------------------------------|----------------------------------------|
| A PC or laptop running Windows 7 (32-bit or 64-bit).                                                                                                    |                                        |
| Cisco Multi-Pane client software, an Active X client that enables video playback and<br>other features.                                                                                                    |                                        |
| You will be prompted to install this utility the first time you log in to the<br><b>Note</b><br>Cisco VSM Operations Manager. Follow the on-screen instructions if<br>prompted. You must have administrative privileges on the PC workstation to<br>install the software. |                                        |

#### <span id="page-2-0"></span>**Installing the Player**

The Cisco Review Player is installed automatically when you access the Cisco VSM Operations Manager web page and install the Cisco Multi-Pane client software.

**Note** The Cisco Multi-Pane client software an Active X client that enables video playback and other features. You must have administrative privileges on the PC workstation to install the software.

Double-click the **Cisco Multipane Review Player** icon on your desktop, or navigate to the program file in **Start** > **Programs** > **Cisco Multipane Client** > **Cisco Multipane Review Player**.

 $\mathcal{L}$ 

**Tip** You can also install the Cisco Review Player from the Operations page of the browser-based Operations Manager. See the [Cisco Video Surveillance Operations Manager User Guide](http://www.cisco.com/en/US/products/ps10818/products_user_guide_list.html) for more information.

#### **Manual Installation**

To manually install the player:

- **Step 1** Log in to the Cisco VSM Operation Manager.
- **Step 2** Click **System Settings**.
- **Step 3** Click **Review Player EX**.
- **Step 4** Select your Windows platform and follow the onscreen instructions to download the Review Player EX zip file.
- **Step 5** Uncompress the .zip file.
- **Step 6** Double-click the **ReviewPlayer.exe** file. No installation is required.

### <span id="page-2-1"></span>**Opening Video Clips**

To open an existing video clip, launch the application and choose **File** > **Open**, or drag and drop a CVA file into the viewing pane.

- **•** The 32-bit Review Player can open CVA files 4GB or less.
- **•** The 64-bit Review Player can open CVA files greater than 4GB.

#### **Procedure**

**Step 1** Double-click the **Cisco Multipane Review Player** shortcut on your desktop.

**Tip** You can also select **Start** > **Programs** > **Cisco Multipane Client** > **Cisco Multipane Review Player**.

- **Step 2** Choose **File** > **Open**.
- **Step 3** Select a file format from the drop-down menu.

 $\mathbf{r}$ 

- **Step 4** Browse to choose the clip, and choose **Open**.
- **Step 5** (*Tamper Proof* file formats only) Enter the file password.

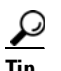

**Tip** CVA and CVX files can display multiple video panes. To create clips with multiple panes, see the [Cisco Video Surveillance Operations Manager User Guide](http://www.cisco.com/en/US/products/ps10818/products_user_guide_list.html).

### <span id="page-3-0"></span>**Creating Tamper-Proof MPX Files**

To convert a CVA or MP4 file to a tamper proof MPX format, open the file and choose **Tools** > **Create Tamper-Proof File**. Enter a password between 6 and 64 characters and click OK. The password is required to access the file.

S.

**Note** Tamper-proof CVX files are created when the clip is saved using the Cisco Video Surveillance Safety and Security Desktop application or browser-based Operations Manager.

## <span id="page-4-0"></span>**Viewing Clips**

[Figure](#page-4-1) 1-1 describes the viewing features and controls.

$$
\frac{\mathcal{Q}}{T}
$$

**Tip** See the [Cisco Video Surveillance Operations Manager User Guide f](http://www.cisco.com/en/US/products/ps10818/products_user_guide_list.html)or instructions to create and save single pane or multipane video clips.

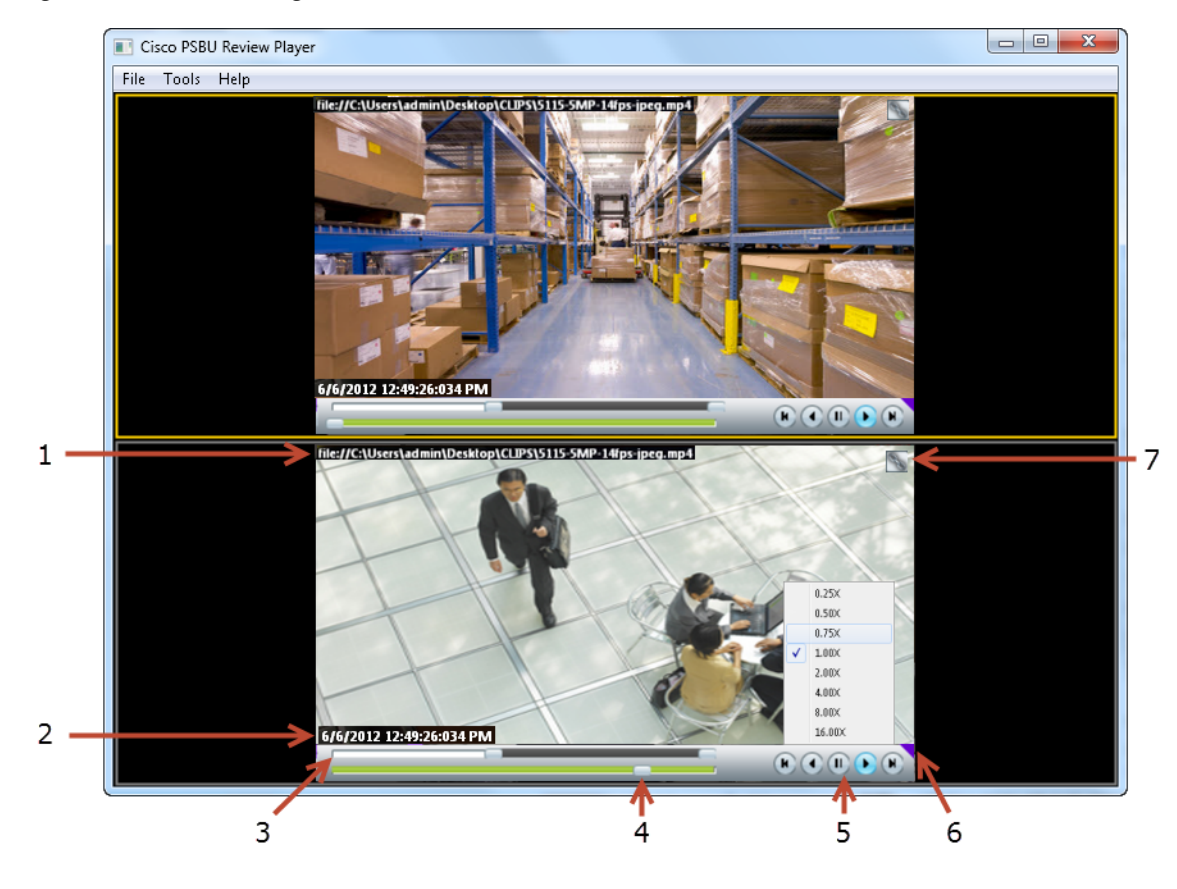

#### <span id="page-4-1"></span>*Figure 1-1 Viewing Recorded Video*

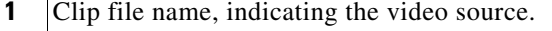

**2** Timestamp for the currently displayed video image. For example: **42 2012 1:20:35:615 PM** 

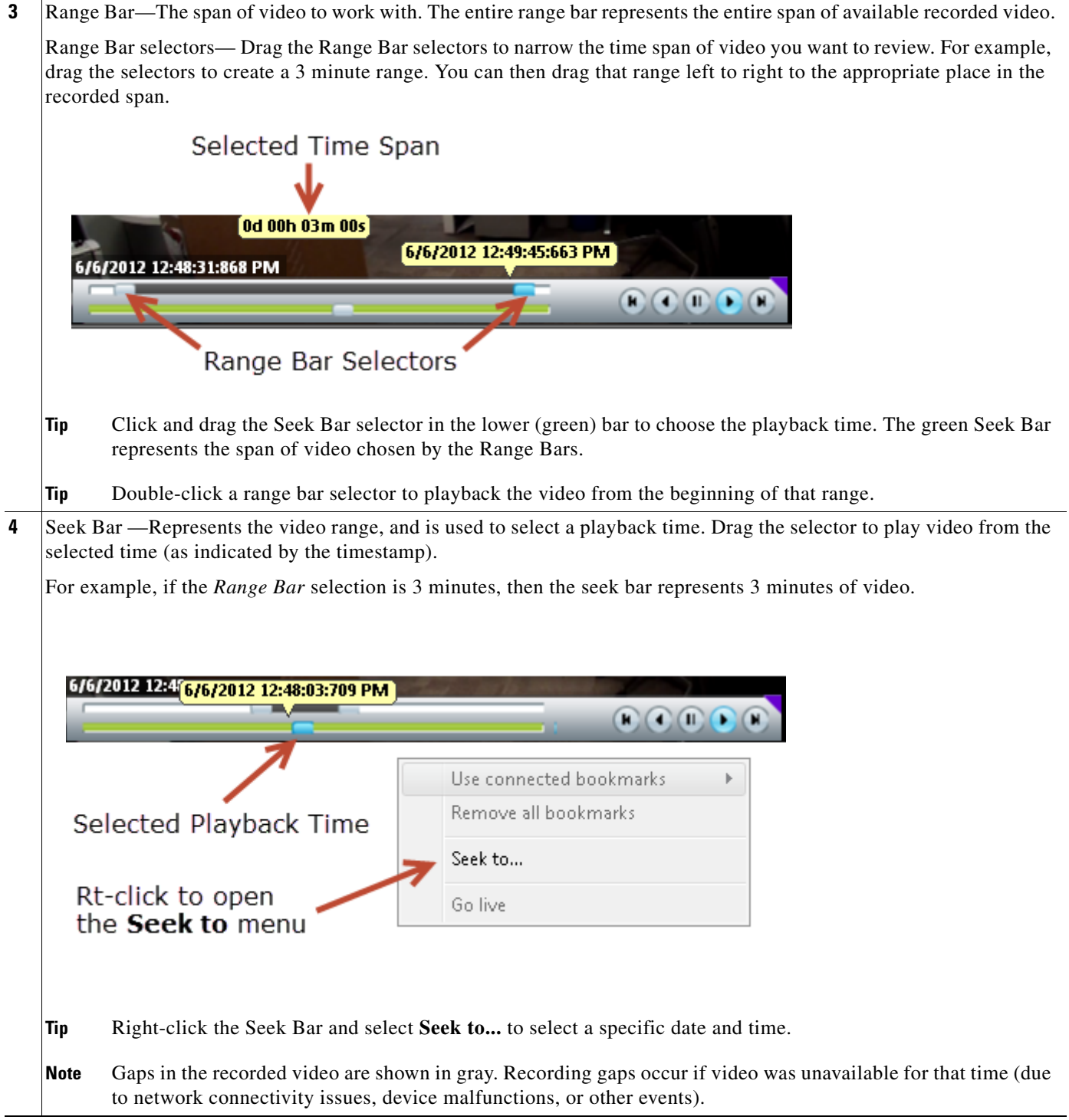

П

 $\overline{\phantom{a}}$ 

#### **5** Video playback controls.

#### $\textcircled{r}$   $\textcircled{r}$   $\textcircled{r}$   $\textcircled{r}$

- **(** $\bullet$   $\bullet$   $\bullet$   $\bullet$  Reverse button—(Archived video only) Pauses the playback and steps back one frame at a time.
- **• • •**  $\blacksquare$  **-** Play Reverse button—(Archived video only) Plays the video archive in reverse at normal speed.
- *I* Pause button—Pause the video playback.
- **• •**  $\blacksquare$  **-** Play Forward button—Play the video forward at normal speed.
- **•**  $\blacksquare$  –Step Forward button—(Archived video only) Pauses the playback and steps forward one frame at a time.

#### **Variable Speed Playback**

Right-click the Play Reverse  $\bigodot$  or Play Forward  $\bigodot$  button to play the video slower or faster.

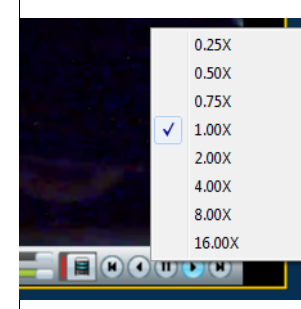

For example, select **0.50X** to play the video at half speed (forward or reverse). Select **4.00X** to play at 4 times the normal rate (forward or reverse).

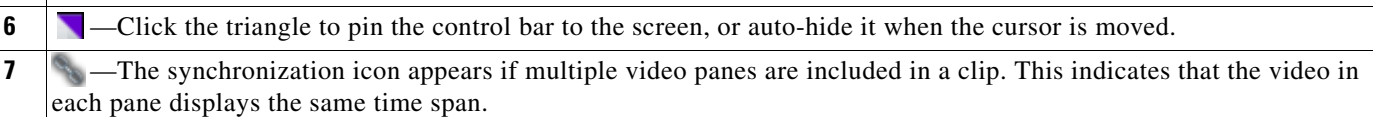

## <span id="page-7-0"></span>**Creating a Snapshot Image**

Right click the video image and select one of the following options from the menu:

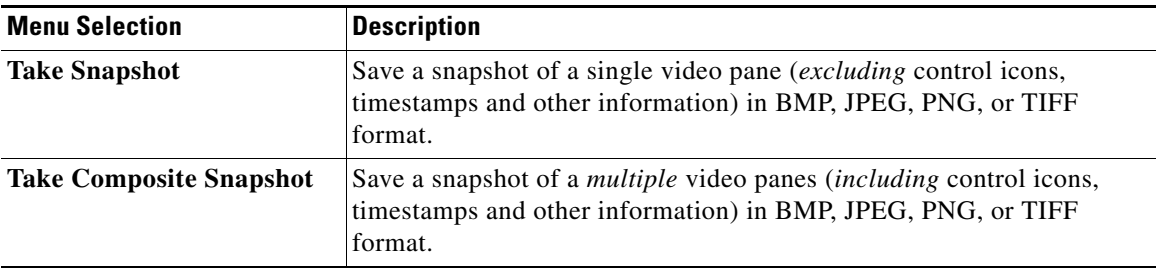

# <span id="page-7-1"></span>**Using the Pop-Up Menu**

Select a video pane and right-click on the image to open a menu with the following options.

| <b>Camera Menu Item</b> | <b>Description</b>                                                                                                    |
|-------------------------|----------------------------------------------------------------------------------------------------|
| Pan, Tilt, and Zoom     | (Disabled) PTZ controls are not available when viewing recorded<br>video.                                                                                             |
| Digital zoom            | Digitally enlarges the image to zoom in on a specific area.                                                                                                    |
|                         | Double click the enlarged image to use a window-in window view.<br>Adjust the viewing area in the small window to define the portion of<br>enlarged video to display. |
| <b>Full screen mode</b> | Enlarges the video image to fill your display screen.                                                                                                    |
|                         | To exit, press Esc, or right-click and choose Full Screen Mode<br>Tip<br>again.                                                                                       |
| <b>Take snapshot</b>    | See the "Creating a Snapshot Image" section on page 8.                                                                                                    |
| Take composite snapshot | See the "Creating a Snapshot Image" section on page 8.                                                                                                    |
| <b>Record now</b>       | (Disabled) Recording is available for live video streams only.                                                                                                    |
| <b>Audio settings</b>   | (Clips with audio only). Opens a window used to adjust video playback<br>volume and balance.                                                                          |
| Smooth video settings   | (Live video only) Creates a smooth video playback if the playback is<br>choppy or delayed due to network or other performance issues.                                 |
|                         | See the Cisco Video Surveillance Operations Manager User Guide for<br>more information.                                                                               |
| <b>Global settings</b>  | Provides the settings that apply to all video panes, allowing you to<br>zoom the video to fit the pane.                                                               |

*Table 1-2 Camera Actions Available by Right-Clicking the Video Image*

a ka

## <span id="page-8-0"></span>**Getting Help**

Use the **Help** menu to view the information included in this guide.

## <span id="page-8-1"></span>**Related Documentation**

Refer to the following documentation for additional information about Cisco Video Surveillance, including server installation, system configuration, video monitoring, and other features.

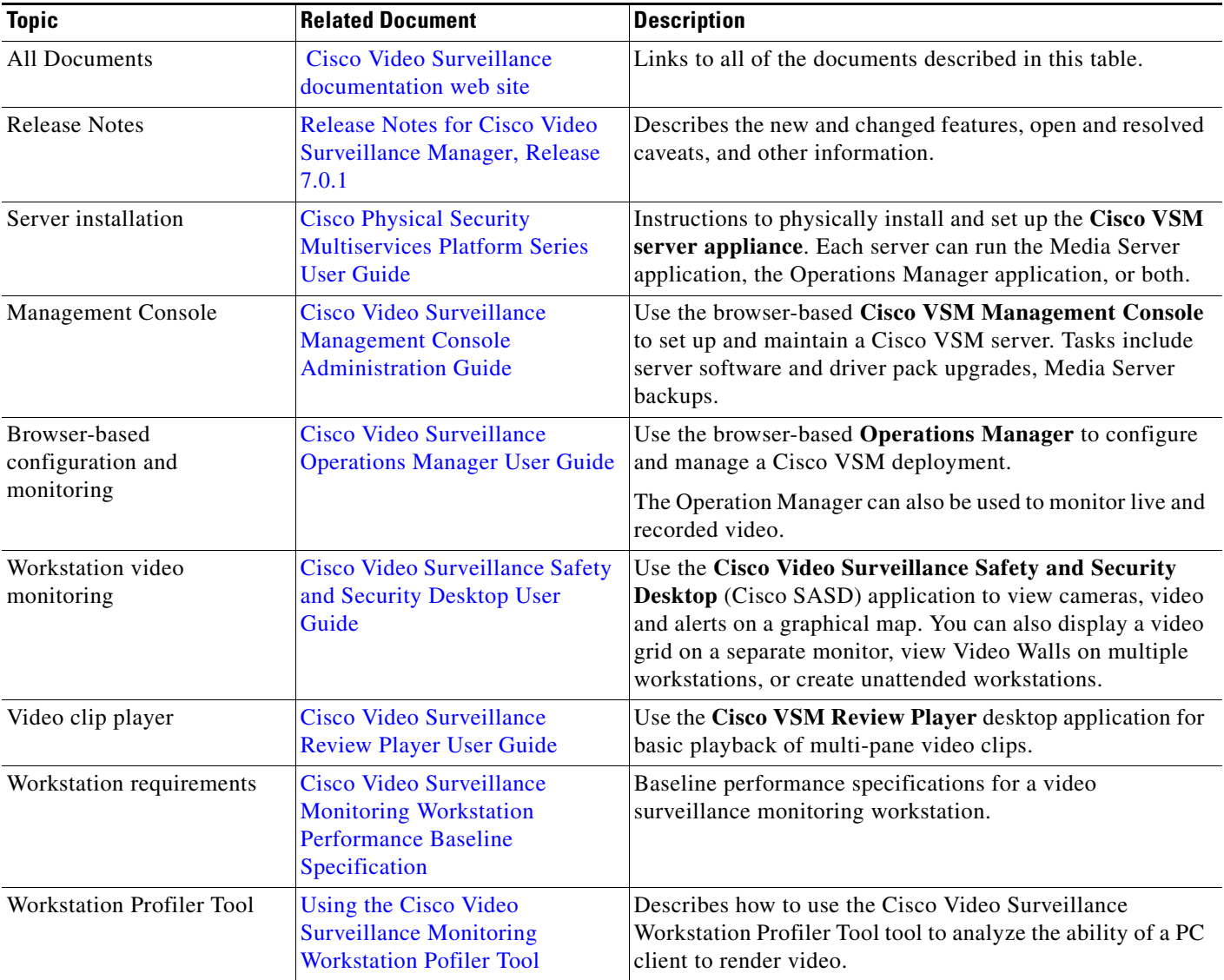

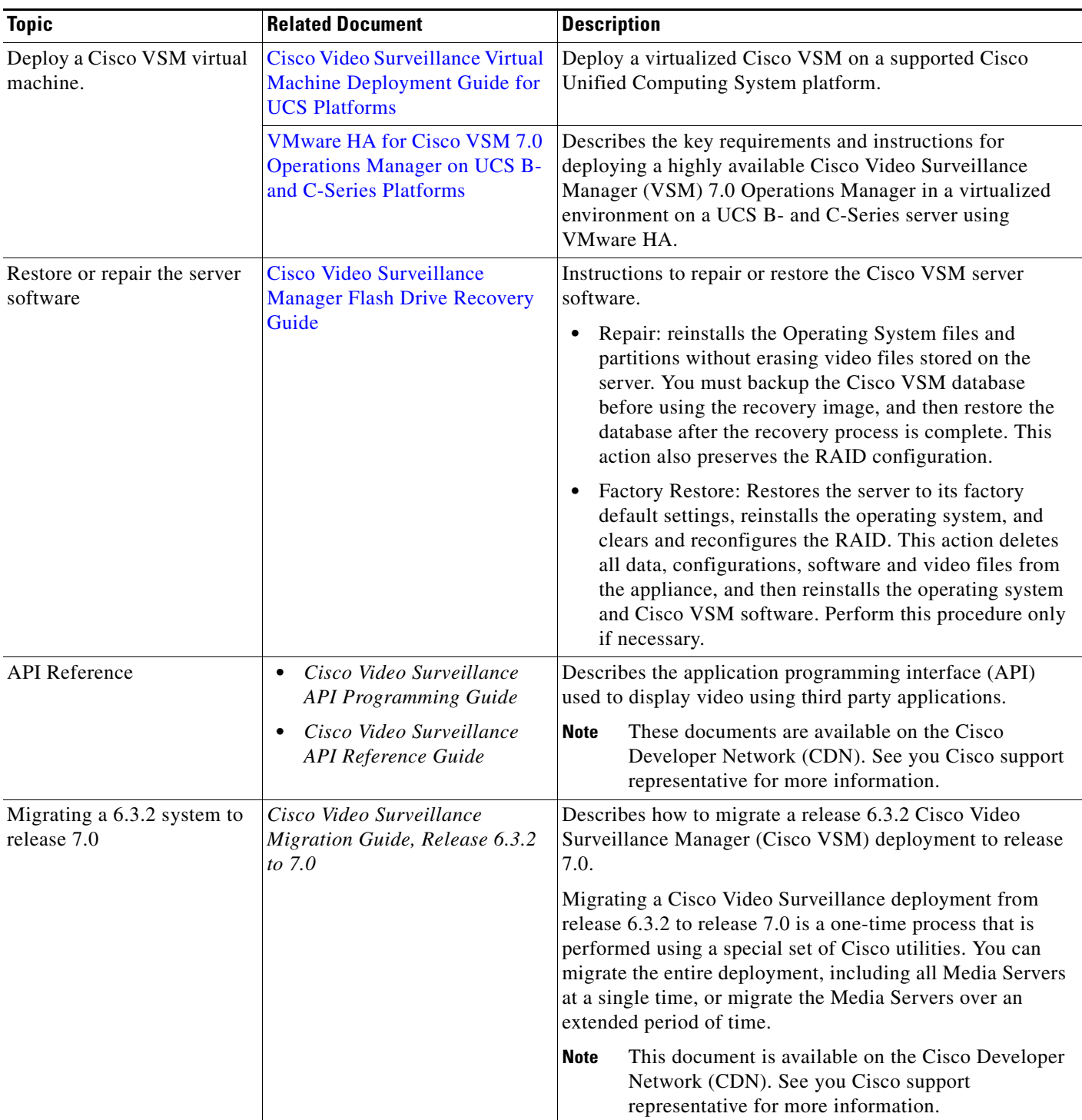

Cisco and the Cisco logo are trademarks or registered trademarks of Cisco and/or its affiliates in the U.S. and other countries. To view a list of Cisco trademarks, go to this URL: [www.cisco.com/go/trademarks.](http://www.cisco.com/go/trademarks) Third-party trademarks mentioned are the property of their respective owners. The use of the word partner does not imply a partnership relationship between Cisco and any other company. (1110R)

Any Internet Protocol (IP) addresses and phone numbers used in this document are not intended to be actual addresses and phone numbers. Any examples, command display output, network topology diagrams, and other figures included in the document are shown for illustrative purposes only. Any use of actual IP addresses or phone numbers in illustrative content is unintentional and coincidental.

©2012-2013 Cisco Systems, Inc. All rights reserved.